## Mate/Mate J

# NFC

# **はじめにお読みください**

### タイプMC

(Windows 8.1 Pro Update 64ビットモデル) (Windows® 7 Professional 64ビット with Service Pack 1(SP1)(Windows 8.1 Pro Updateライセンスからのダウングレード)モデル) (Windows® 7 Professional 32ビット with Service Pack 1(SP1)(Windows 8.1 Pro Updateライセンスからのダウングレード)モデル) (Windows® 7 Professional 32ビット with Service Pack 1(SP1)モデル)

お買い上げいただき、まことにありがとうございます。 本マニュアルは、Windowsの基本的な操作がひと通りでき、アプリケーションなどのヘルプを使っ て操作方法を理解、解決できることを前提に本機固有の情報を中心に記載されています。 なお本マニュアルに記載のイラストはモデルにより多少異なります。

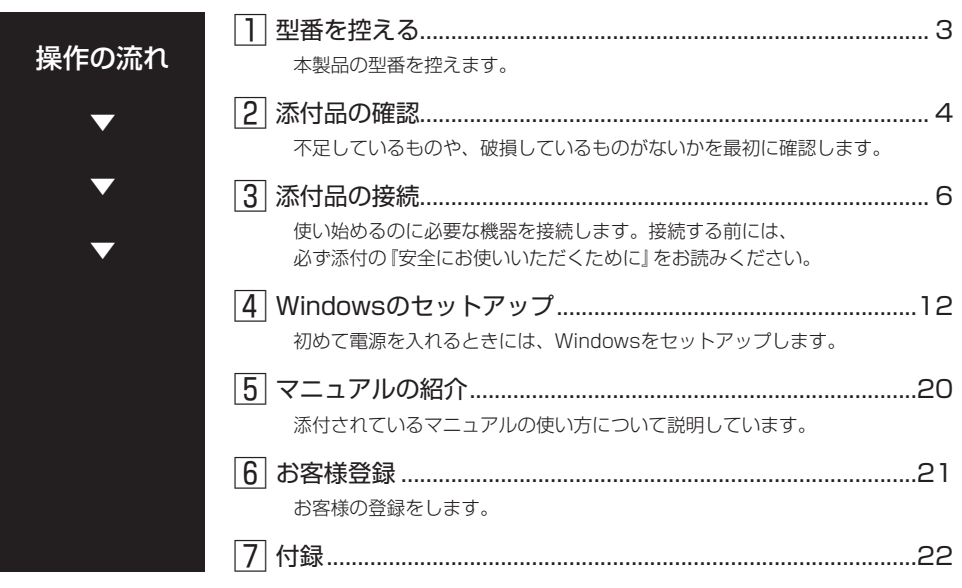

### **本マニュアルの表記について**

本マニュアルでは、特にことわりのない場合、次のように表記します。

#### ◆ 本マニュアルで使用しているOSの正式名称

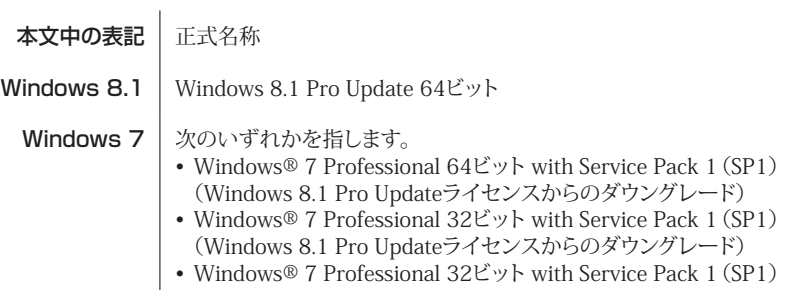

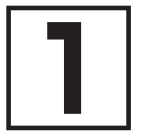

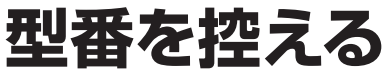

### **型番を控える**

梱包箱のステッカーに記載されているスマートセレクション型番、またはフリーセレクション型 番(フレーム型番とコンフィグオプション型番)を控えてください。型番は添付品の確認や、再 セットアップをするときに必要になりますので、必ず控えておくようにしてください。

### マチェックリー

型番を控えておかないと、梱包箱をなくした場合に再セットアップに必要な情報が手元に 残りません。

### **█ 型番を控える**

● スマートセレクション型番の場合

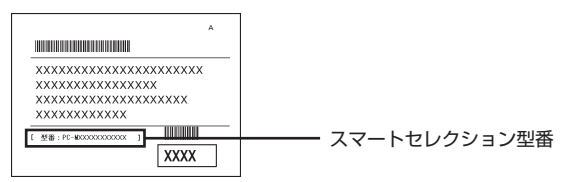

● フリーヤレクション型番の場合

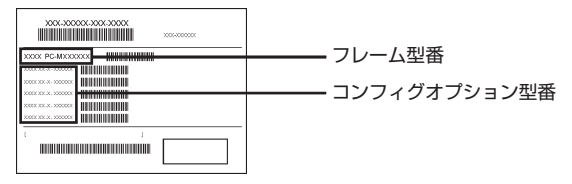

「1型番を控える」は以上です。 次の「2 添付品の確認」へ進んでください。

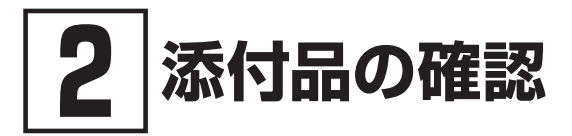

### **添付品を確認する**

梱包箱を開けたら、まず添付品が揃っているかどうか、このチェックリストを見ながら確認して ください。万一、添付品が足りない場合や破損していた場合は、すぐにご購入元にご連絡ください。

#### イチェックリー

梱包箱には、このチェックリストに記載されていない注意書きの紙などが入っている場合 がありますので、本機をご使用いただく前に必ずご一読ください。 また、紛失しないよう、保管には十分気を付けてください。

#### 1. 箱の中身を確認する

#### ● 添付品

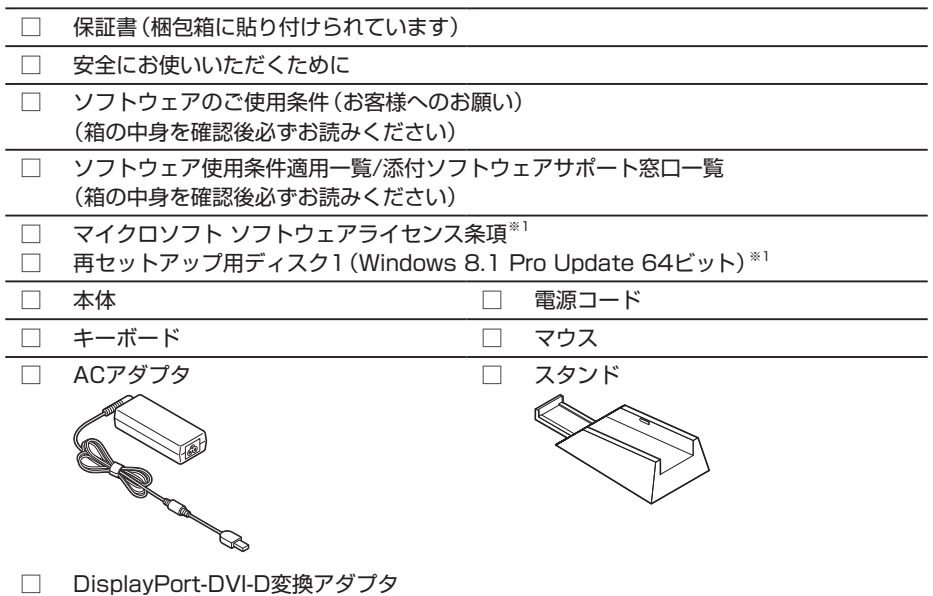

※1: Windows® 7 Professional 64ビット with Service Pack 1(SP1)(Windows 8.1 Pro Updateライセンスからのダウングレード)モデル、Windows® 7 Professional 32 ビット with Service Pack 1(SP1)(Windows 8.1 Pro Updateライセンスからのダウ ングレード)モデルに添付

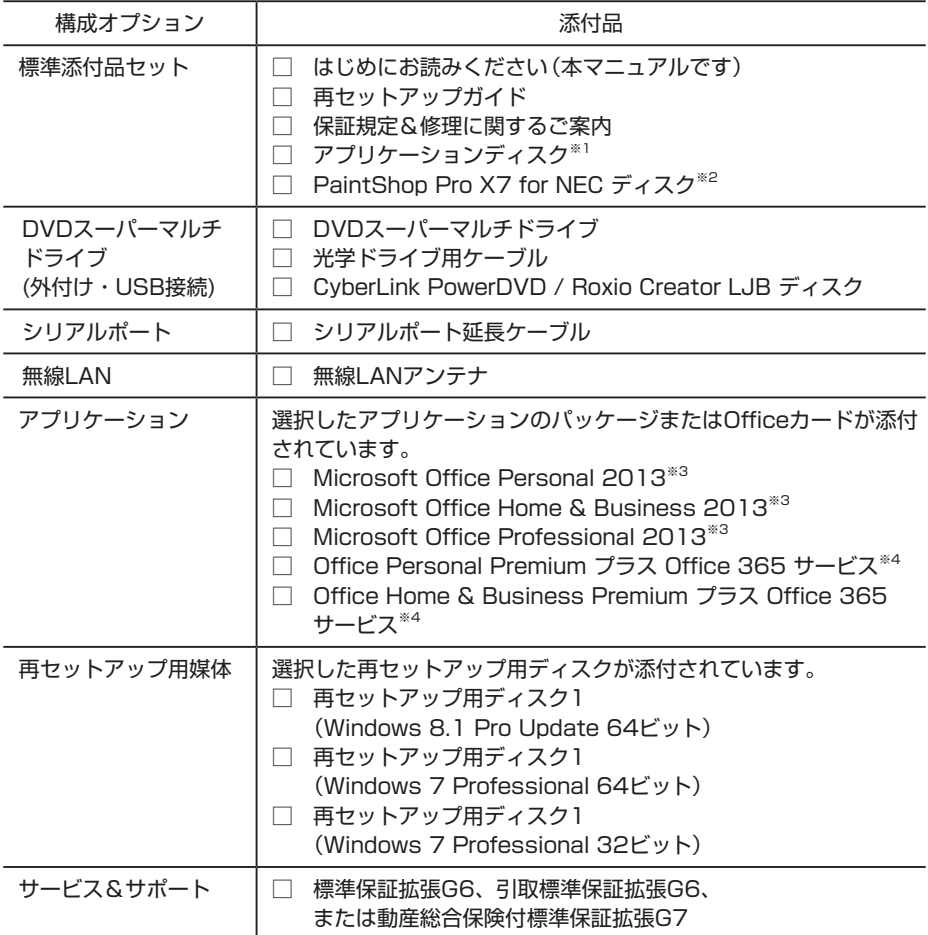

- ※1: ご購入いただいたOSのアプリケーションが添付されています。 Windows® 7 Professional 64ビット with Service Pack 1(SP1)(Windows 8.1 Pro Updateライセンスからのダウングレード)モデル、Windows® 7 Professional 32 ビット with Service Pack 1(SP1)(Windows 8.1 Pro Updateライセンスからのダウ ングレード)モデルの場合は、Windows 8.1 Pro Update 64ビット用のアプリケーショ ンディスクも添付されています。
- ※2: Windows® 7 Professional 64ビット with Service Pack 1(SP1)(Windows 8.1 Pro Updateライセンスからのダウングレード)モデルにのみ添付されています。
- ※3: 初回起動時に必要なプロダクトキーは、パッケージに同梱されているカードに記載されて います。

※4: 初回起動時に必要なプロダクトキーは、Officeカード自体に記載されています。

2. ディスプレイがセットになったモデルの場合、ディスプレイの添付品は、ディスプ レイの箱の中にあるマニュアルで確認する

#### 3. 本体にある型番、製造番号と保証書の型番、製造番号が一致していることを確認する

万一違っているときは、すぐにご購入元にご連絡ください。また保証書は大切に保管しておいて ください。 なお、フリーセレクション型番の場合は、フレーム型番のみが表示されています。

保証期間中に万一故障した場合は、保証書の記載内容に基づいて修理いたします。 保証期間後の修理については、ご購入元、または当社指定のサービス窓口にご相談ください。 修理によって機能が維持できる場合は、お客様のご要望により有償修理いたします。

「2 添付品の確認」は以上です。 次の「3 添付品の接続」へ進んでください。

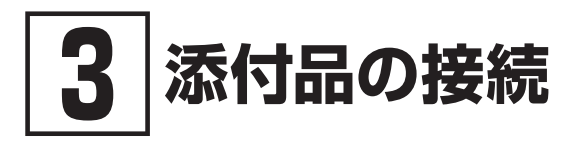

### **設置場所を決める**

設置場所については、添付の『安全にお使いいただくために』の「本体使用上の警告・注意」をご 覧になり、適した場所に設置してください。

### イチェック!/

通風孔をふさがないようにできるだけ周囲に15cm以上のスペースを確保して下さい。

### **接続するときの注意**

- 本体、ケーブルのコネクタの端子に触れない 故障の原因になります。
- Windowsのセットアップ、ファイアウォールの設定を終了させてから、LANケーブルを接続 する

本機を安全にネットワークへ接続させるためです。

### **タイプMC**

#### 1. 無線LANアンテナの取り付け

無線LANモデルの場合、本体背面にある無線LANアンテナコネクタに取り付ける無線LANアンテ ナが添付されています。

無線LANを使用する場合、必ず無線LANアンテナを取り付けてください。

*1* 本体背面にある無線LANアンテナコネクタに無線LANアンテナを取り付ける

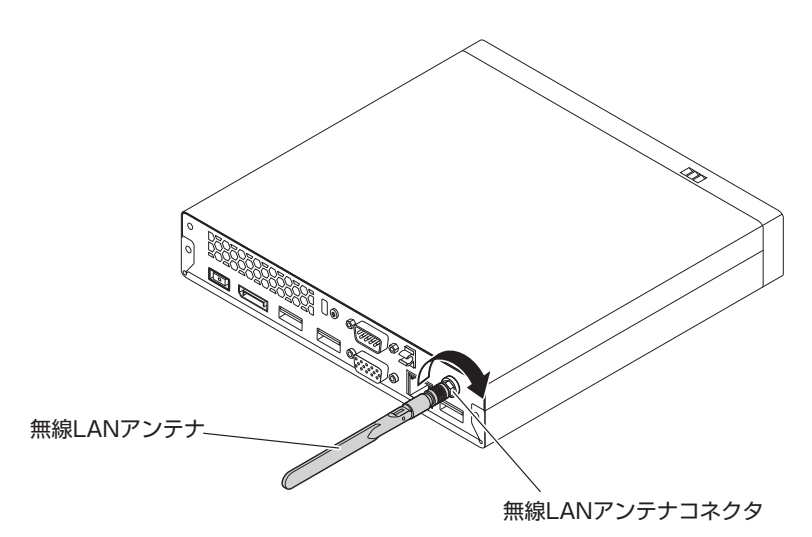

*2* 無線LANアンテナの角度を調整する

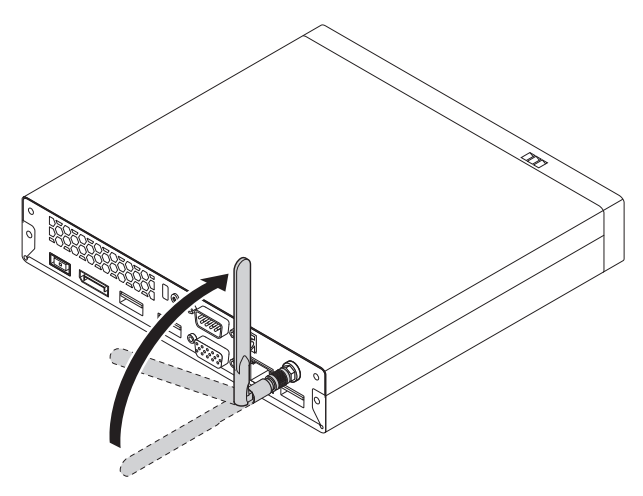

#### 2. スタンドの取り付け

本機には、本体を縦置きで使用する場合に安定して設置するためのスタンドが添付されています。 縦置きで使用する場合は、転倒防止のため、必ずスタンドを取り付けて使用してください。 また、本体を横置きで使用することもできます。この場合、スタンドをセットする必要はありま せん。

横置きで使用する場合は、「3. キーボード、マウスを接続する」(p.8)へ進んでください。

#### *1* 本体を設置する場所にスタンドを置く

#### *2* スタンドを取り付ける

①本体の後端と、スタンドの後端の位置を合わせる ②本体をスタンドに押し込む

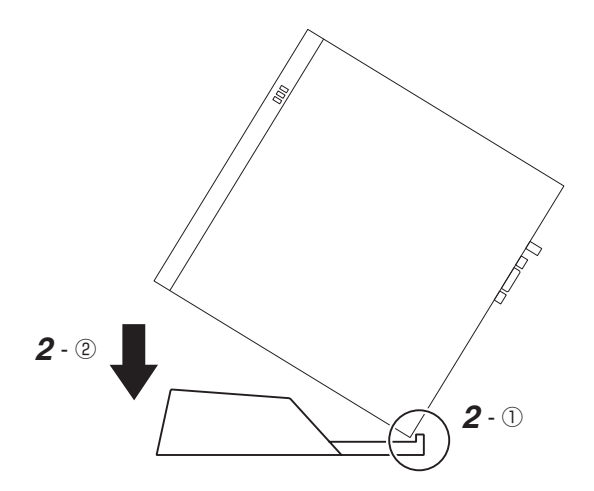

#### 3. キーボード、マウスを接続する

①キーボードを本体のUSBコネクタ(← III)に接続する ②マウスを本体のUSBコネクタ(SS<<→または→<→)に接続する

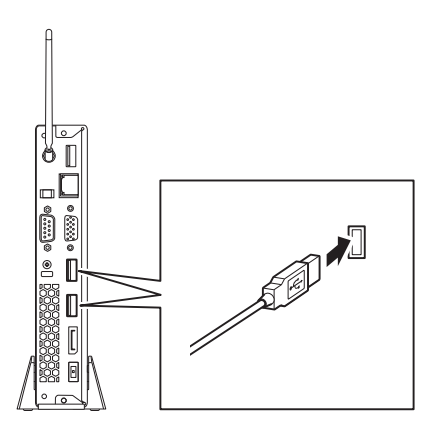

#### 4. ディスプレイを接続する

ディスプレイは、本体とセットになったモデルと別売のモデルがあり、接続方法が異なる場合が あります。ディスプレイに添付のマニュアルをご覧になり、接続してください。

ディスプレイにより、*A* (デジタル接続)、*B* (アナログ接続)のいずれか1つの方法で接続してく ださい。

### マチェック!/

デュアルディスプレイ機能を使用する場合は、Windowsのセットアップ後に『活用ガイド』 の「本機の機能」-「ディスプレイ」-「ディスプレイを接続する」をご覧になり、接続してく ださい。

- *A* デジタル液晶ディスプレイを接続する場合 ここでは、液晶ディスプレイ(LCD-AS232WM-C)がセットになった場合を例に説明します。
	- *A-1* 液晶ディスプレイの背面につながっているDVIケーブルのコネクタを、添付されてい るDisplayPort-DVI-D変換アダプタのコネクタにしっかりネジ止めして接続する
	- **A-2 DisplayPort-DVI-D変換アダプタのもう一方のコネクタのアイコン(1■))とコネ** クタの形状を確認し、本体のDisplayPortコネクタに接続する

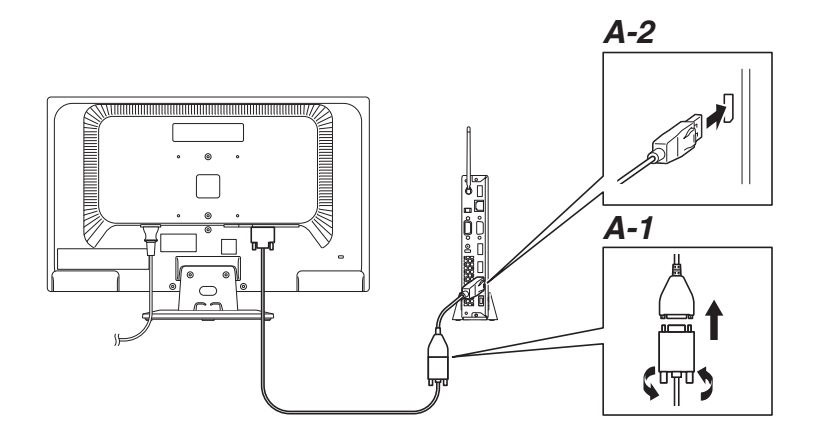

#### *B* アナログ液晶ディスプレイを接続する場合

ここでは、液晶ディスプレイ(LCD-AS232WM-C)がセットになった場合を例に説明します。

*B-1* 液晶ディスプレイの背面につながっているアナログRGBケーブルのコネクタのアイ コン(IOI)とコネクタの形状を確認し、本体のアナログRGBコネクタにしっかりネ ジ止めして接続する

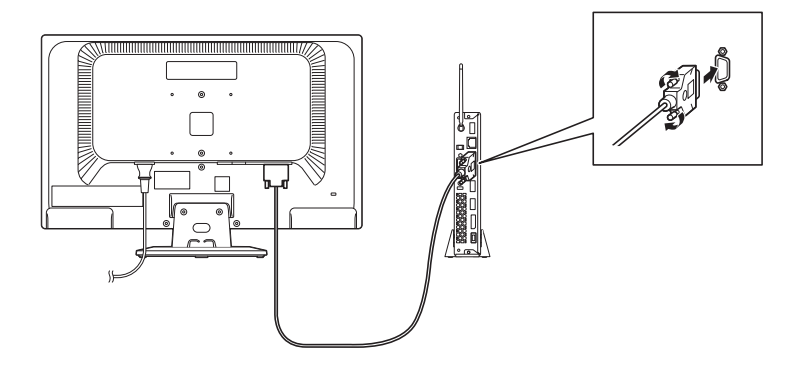

#### 5. オーディオケーブルを接続する

ここでは、液晶ディスプレイ(LCD-AS232WM-C)がセットになった場合を例に説明します。 次のイラストのように、本体と液晶ディスプレイをオーディオケーブル(液晶ディスプレイに付 属)で接続します。液晶ディスプレイのオーディオケーブルは、本体前面の(9)のコネクタに接 続します。

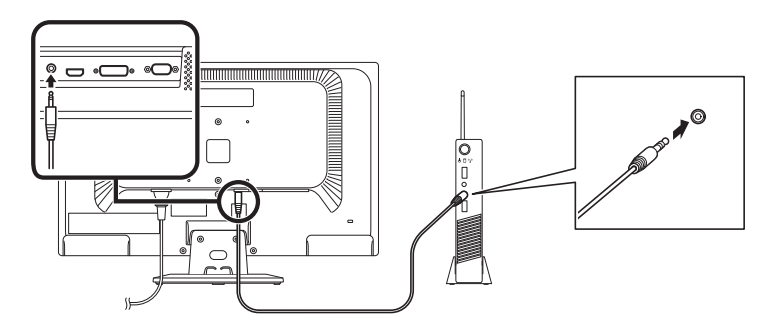

#### 6. ACアダプタを接続する

*1* ディスプレイの電源コードのプラグをACコンセントに差し込む ディスプレイによって接続方法が異なる場合があります。ディスプレイに添付のマニュアル をご覧になり、接続してください。

#### *2* 本体にACアダプタを取り付ける

- ① ACアダプタのケーブルをケーブルフックに引っ掛ける
- ② DCコネクタにACアダプタを接続する
- ③ ACアダプタに電源コードを接続する
- ④ 電源コードのプラグをACコンセントに差し込む

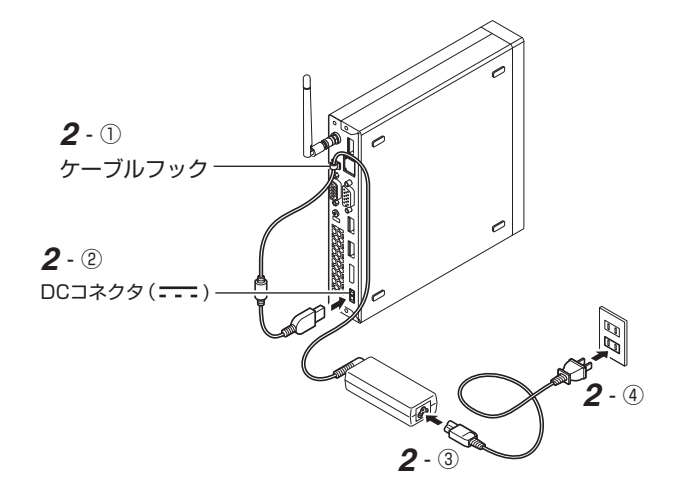

「3 添付品の接続」は以上です。 「4 Windowsのセットアップ」(p.12)へ進んでください。

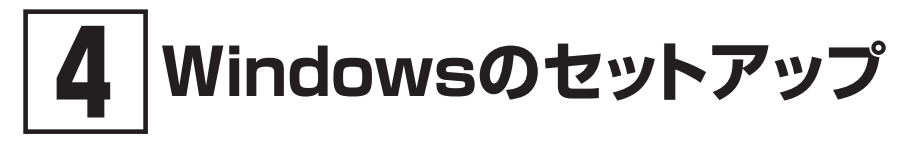

初めて本機の電源を入れるときは、Windowsのセットアップの作業が必要です。

### イチェックリー

Windowsのセットアップの途中では絶対に電源を切らないでください。作業の途中で電源 スイッチを操作したり電源コードを引き抜いたりすると、故障の原因になります。 障害が発生した場合や誤って電源スイッチを押してしまった場合は、「セットアップ中にト ラブルが発生した場合」(p.17)をご覧ください。

### **セットアップをするときの注意**

#### ● マニュアルに記載されている手順通りに行う

Windowsをセットアップするときは、必ず本マニュアルに記載されている手順を守ってくだ さい。手順を省略したり、画面で指示された以外のキーを押したり、スイッチを操作したり すると、正しくセットアップできないことがあります。

#### ● 周辺機器は接続しない

この作業が終わるまでは、「3 添付品の接続」で接続した機器以外の周辺機器(プリンタや増設 メモリなど)の取り付けを絶対に行わないでください。これらの周辺機器を本機と一緒にご購 入された場合は、先に「4 Windowsのセットアップ」の作業を行った後、周辺機器に添付され ているマニュアルを読んで接続や取り付けを行ってください。

#### ● LANケーブルは接続しない、無線LAN接続は行わない

本機を安全にネットワークへ接続させるため、Windowsのセットアップ、ファイアウォール の設定を終了させてから、LANケーブルを接続、および無線LAN接続を行ってください。 工場出荷時の状態では、無線LAN機能はオン、かつ2.4GHzのみを使用できる設定になってい ます。詳しくは『活用ガイド』の「本機の機能」-「無線LAN機能」をご覧ください。

#### ● 途中で雷源を切らない

途中で画面が止まるように見えることがあっても、セットアッププログラムは動作している ことがあります。慌てずに手順通り操作してください。

#### ● セットアップ中は放置しない

Windowsのセットアップが終了し電源を切るまでは、セットアップ中にキー操作が必要な画 面を含め、本機を長時間放置しないでください。

### **セットアップを始める前の準備**

Windowsのセットアップ中に本機を使う人の名前(ユーザー名)、コンピューター名(PC名)を 入力する必要があります。登録する名前を決めておいてください。

イチェックリー ユーザー名、コンピューター名(PC名)を登録する際、必ず半角英数字のみを使用してくだ さい(20文字以内)。 以下のような記号や特定の文字列をユーザー名、コンピューター名(PC名)に登録すると Windowsのセットアップが完了しない場合や、アプリケーションが正しく動作しない場合 があります。 • 全角文字、半角カナ文字、環境依存文字、記号全般、スペース

• 特定の文字列 CON、PRN、AUX、CLOCK\$、NUL、COM1~COM9、LPT1~LPT9、NONE

### **電源を入れる**

- *1* ディスプレイの電源を入れる ディスプレイの電源スイッチの位置は、ディスプレイに添付のマニュアルをご覧ください。
- *2* 本体の電源スイッチを押す

#### マチェックリー

液晶ディスプレイは、非常に高精度な技術で作られていますが、画面の一部にドット抜 け※(ごくわずかな黒い点や、常時点灯する赤、青、緑の点)が見えることがあります。 また、見る角度によっては、色むらや明るさのむらが見えることがあります。これらは、 液晶ディスプレイの特性によるものであり、故障ではありません。交換・返品はお受け いたしかねますので、あらかじめご了承ください。

※: 一般社団法人 電子情報技術産業協会(JEITA)のガイドラインに従い、ドット抜けの割 合をタイプ別仕様詳細の「仕様一覧」に記載しています。電子マニュアルビューアでお 使いの機種の「タイプ別仕様詳細」をご覧ください。 http://121ware.com/e-manual/m/nx/index.htm ガイドラインの詳細については、下記のURLよりご覧ください。 「パソコン用液晶ディスプレイのドット抜けに関する定量的表記ガイドライン」 http://home.jeita.or.jp/page\_file/20110511155520\_QPHs9e7Z80.pdf

$$
\begin{array}{|c|}\n\hline\n\text{C} & \text{#HZ} & \text{#HZ} & \text{#HZ} \\
\hline\n\text{C} & \text{HZ} & \text{HZ} & \text{#HZ} \\
\hline\n\text{C} & \text{HZ} & \text{HZ} & \text{HZ} \\
\hline\n\text{C} & \text{HZ} & \text{HZ} & \text{HZ} \\
\hline\n\text{C} & \text{HZ} & \text{HZ} & \text{HZ} \\
\hline\n\text{D} & \text{HZ} & \text{HZ} & \text{HZ} & \text{HZ} \\
\hline\n\text{D} & \text{HZ} & \text{HZ} & \text{HZ} & \text{HZ} \\
\hline\n\text{D} & \text{HZ} & \text{HZ} & \text{HZ} & \text{HZ} & \text{HZ} \\
\hline\n\text{D} & \text{HZ} & \text{HZ} & \text{HZ} & \text{HZ} & \text{HZ} \\
\hline\n\text{D} & \text{HZ} & \text{HZ} & \text{HZ} & \text{HZ} & \text{HZ} \\
\hline\n\text{D} & \text{HZ} & \text{HZ} & \text{HZ} & \text{HZ} & \text{HZ} \\
\hline\n\text{D} & \text{HZ} & \text{HZ} & \text{HZ} & \text{HZ} & \text{HZ} \\
\hline\n\text{D} & \text{HZ} & \text{HZ} & \text{HZ} & \text{HZ} & \text{HZ} \\
\hline\n\end{array}
$$

### **セットアップの作業手順**

### **█ Windows 8.1**

Windows 8.1のセットアップを開始します。

 $\sum_{i=1}^{n} \frac{1}{i} \frac{1}{i}$ 

手順3、5 の設定内容についてはシステム管理者にお問い合わせください。

*1* 「ライセンス条項」が表示されたら、内容を確認する

*2* 内容を確認後、「同意します」ボタンをクリック

ブチェック!/

同意しない場合セットアップは続行できません。

*3* 「パーソナル設定」画面が表示されたら、任意の色を選択して「PC 名」の欄にPC名を入力し、 「次へ」ボタンをクリック

PC名を入力しないと、次の操作に進むことはできません。

- *4* 「オンラインに接続」画面が表示された場合は、「この手順をスキップする」をクリック
- *5* 「設定」画面が表示されたら、簡単設定の内容を確認し、「簡単設定を使う」ボタンをクリック
- *6* 「お使いのアカウント」画面が表示されたら、ユーザー名とパスワードを入力し、「完了」ボ タンをクリック

ユーザー名を入力しないと、完了することはできません。

 $\sum_{i=1}^{n} \frac{1}{i} \frac{1}{i}$ 

途中で何度か画面が変わり、デスクトップ画面が表示されるまでしばらくかかります。

■ サインイン

Windows 8.1へサインインするには、本体の電源を入れた後、次のように操作します。

*1* ロック画面をクリック

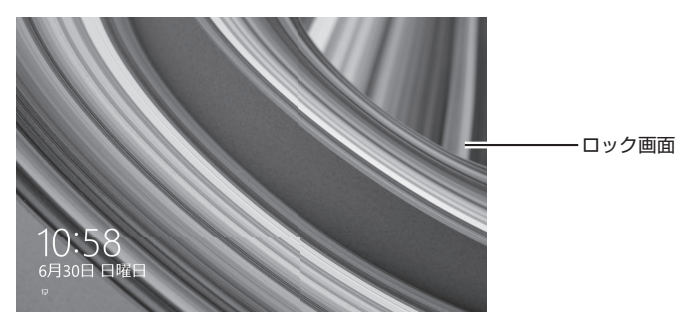

*2* サインインの画面が表示されたら、パスワードを入力して【Enter】を押す

■ シャットダウン

Windows 8.1の電源を切るには、次のように操作します。

1 スタート画面で電源 ((l)) をクリック

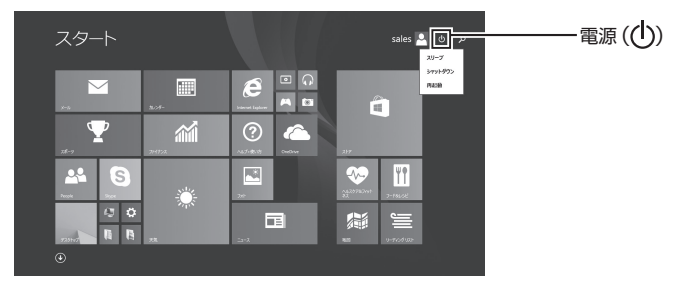

*2* 「シャットダウン」をクリック

「セットアップの作業手順」は以上です。 「セットアップ後の操作、設定」(p.17)へ進んでください。

### **█ Windows 7**

Windows 7のセットアップを開始します。

- ユーザー名とコンピューター名を入力する画面が表示されるまで時間がかかります。し ばらくお待ちください。
- お使いのディスプレイによっては、セットアップ中に画面が一部黒く表示される箇所が ありますが、動作上問題ありません。
- 手順1、 2、 5 の設定内容についてはシステム管理者にお問い合わせください。
- *1* ユーザー名とコンピューター名を入力する画面が表示されたら、ユーザー名、コンピューター 名を入力し、「次へ」ボタンをクリック

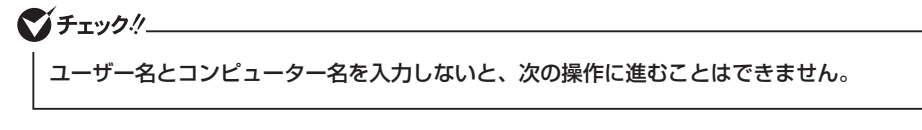

- *2* 「ユーザー アカウントのパスワードを設定します」と表示されたら、パスワードを入力し、「次 へ」ボタンをクリック
- *3* 「ライセンス条項をお読みになってください」と表示されたら、内容を確認する
- *4* 内容を確認後、「ライセンス条項に同意します」をチェックし、「次へ」ボタンをクリック

● チェック!/

同意しない場合セットアップは続行できません。

*5* 「コンピューターの保護と Windows の機能の向上が自動的に行われるように設定してくだ さい」と表示されたら、「推奨設定を使用します」、「重要な更新プログラムのみインストール します」、または「後で確認します」のいずれかを選択する

途中で何度か画面が変わり、デスクトップ画面が表示されるまでしばらくかかります。

- *6* ワイヤレスネットワークへの接続を設定する画面が表示された場合は、「スキップ」ボタンを クリック
- *7* 「電源を切ってください」ダイアログボックスが表示されたら、「OK」ボタンをクリック
- *8* 「スタート」ボタンをクリック
- *9* 「シャットダウン」ボタンをクリック 電源が切れます。

マチェック!/

Windowsセットアップ完了後、15分程アイドル状態が続いたときにWindows エクスペ リエンスインデックスの測定が実行されます。実行中は、電源プランが「高パフォーマンス」 に変更され、その際にディスプレイの電源が切れる場合があります。

#### *10* ディスプレイの電源を切る

「ヤットアップの作業手順」は以上です。 「セットアップ後の操作、設定」(p.17)へ進んでください。

### **セットアップ中にトラブルが発生した場合**

● 雷源スイッチを押しても雷源が入らない

ACアダプタ、電源コードの接続が不完全であることが考えられるので、一度電源コードのプラ グをACコンセントから抜き、本体とACアダプタおよび電源コードがしっかり接続されているこ とを確認してから、もう一度電源コードのプラグをACコンセントに差し込む

詳しくは、「3 添付品の接続」の「6. ACアダプタを接続する」をご覧ください。 ACアダプタ、電源コードを接続し直しても電源が入らない場合は、本体の故障が考えられますの で、ご購入元にご相談ください。

#### ● セットアップの途中で、誤って雷源を切ってしまった

セットアップが正しく完了せず、Windowsのシステムファイルやレジストリが破損する可能性がある ので、Windowsを再セットアップするか、購入元に相談する

再度電源を入れて、エラーメッセージ(「Windowsエラー回復処理」画面など)が表示されず、正 常にセットアップが完了したように見えた場合でも、Windowsを再セットアップするか、ご購入 元にご相談ください。

再セットアップについては、『再セットアップガイド』をご覧ください。

#### ● セットアップの途中でパソコンが反応しない、またはエラーメッセージが表示された

#### パソコンが反応しなかったり、エラーメッセージが表示されたりした場合は、メッセージを書き 留めた後、本機の電源スイッチを4秒以上押して、強制的に終了する

いったん電源を切った後で電源を入れ直す場合は、電源を切ってから5秒以上間隔をあけて電源 を入れてください。また、電源コードを抜いたり、ブレーカーなどが落ちて電源が切れたりした 場合は、電源コードを抜いた状態で90秒以上間隔をあけてから、再度電源コードを接続し、電源 を入れてください。その後、上記の「セットアップの途中で、誤って電源を切ってしまった」をご 覧ください。

### **セットアップ後の操作、設定**

セットアップ後は必要に応じて、次の操作や設定を行います。 必要な操作、設定の後、「5 マニュアルの紹介」(p.20)で該当するマニュアルをご覧になり、本機 をご利用ください。

### **█「再セットアップ用ディスク」の作成について(Windows 7)**

ハードディスク(またはSSD)内に再セットアップ用データを格納しています。 ご購入いただいたモデルがWindows 7用「再セットアップ用ディスク」を未添付、かつDVDに書 き込み可能な場合は、「再セットアップ用ディスク」を一度だけ作成することができます。 ハードディスク(またはSSD)が故障した場合などに備え、「再セットアップ用ディスク」を作成し ておくことをおすすめします。

ブチェックリ

「再セットアップ用ディスク」の作成機能については、出荷時の製品構成でのみサポー トしており、アプリケーションのインストール、Service Packの変更、およびRoxio Creator LJBのアップデートをする前に行ってください。

「再セットアップ用ディスク」についての詳細は『再セットアップガイド』をご覧ください。

### **█ Windowsのライセンス認証を行っていない場合(Windows 8.1)**

ご使用中に「Windows のライセンス認証」画面が表示された場合、インターネットまたは電話で、 Windowsのライセンス認証を行ってください。

- インターネットで行う場合
- *1* 「PCの設定を開く」をクリック

インターネットに接続すると、自動でライセンス認証が行われます。

- 電話で行う場合
- *1* 「PCの設定を開く」をクリック
- *2* 「電話でのライセンス認証」をクリック

画面の指示に従って操作を行い、表示された電話番号に電話をすると、確認IDを入手できます。 入手した確認IDでライセンス認証を行ってください。

### **█ Windows® Update、またはMicrosoft® Updateについて**

Windows® Update、またはMicrosoft® Updateでは最新かつ重要な更新プログラムが提供されて います。Windowsを最新の状態に保つために、Windows® Update、またはMicrosoft® Updateを 定期的に実施してください。

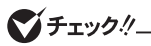

- PCの 安 定 動 作 お よ び セ キ ュ リ テ ィ 向 上 の た め、Windows® Update、 ま た は Microsoft® Updateを可能な限りOSのセットアップ直後に実施してください。アップ デートの前にInternet Explorerのダウングレードなど、必要な作業項目がある場合は、 各手順に従って対応してください。
- 本機には更新プログラムがインストールされております。更新プログラムをアンインス トールすると、修正されていた問題が発生する可能性がありますのでアンインストール を行わないでください。
- Officeモデルをご利用の場合は、Windows® Update、またはMicrosoft® Updateは 必ずOfficeの「初回起動手順」を済ませてから実施してください。

### **█ Service Packについて(Windows 7)**

Windows 7のモデルには「Windows® 7 Service Pack 1(SP1)」がインストールされています。

### **「回復ドライブ」の作成について(Windows 8.1)**

ファイルの破損などにより、Windowsが正常に起動しないときに備え、あらかじめ「回復ドライ ブ」を作成することをおすすめします。 「回復ドライブ」の作成/使用方法は『再セットアップガイド』をご覧ください。

### **█「システム修復ディスク」の作成について(Windows 7)**

ファイルの破損などにより、セーフモードや前回正常起動時の構成を使用してもWindowsが正常 に起動しないときに備え、あらかじめ「システム修復ディスク」を作成することをおすすめします。 「システム修復ディスク」の作成/使用方法は、Windowsのヘルプをご覧ください。

### **█ 複数のパーティションをご利用になる場合**

工場出荷時において内蔵ハードディスク(またはSSD)でお客様が利用可能な領域はCドライブの みの1パーティション(ボリューム)です。 Cドライブを分割して、複数のパーティションを利用することもできます。 詳しくは、『活用ガイド』の「トラブル解決O&A」ー「ハードディスク」、または「SSD」をご覧ください。

### **█ 外付けのDVDスーパーマルチドライブを接続する**

外付けのDVDスーパーマルチドライブ(以降、「光学ドライブ」)を接続する場合は、次の手順で本 機に接続してください。

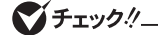

光学ドライブを選択しなかった場合、別売の光学ドライブを接続してください。接続方法は、 光学ドライブに添付のマニュアルに従ってください。

*1* 光学ドライブ用ケーブルのBマークのある方のプラグを光学ドライブ背面に接続する プラグの向きに注意して、差し込んでください。

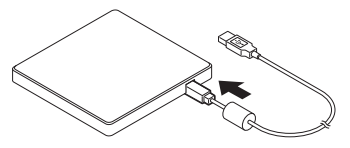

*2* 光学ドライブ用ケーブルのUSBコネクタのある方のプラグを、本機背面のUSBコネクタ(外 付け光学ドライブ接続用)に接続する

プラグの向きに注意して、差し込んでください。 詳しくは、『活用ガイド』の「本機の機能」-「光学ドライブ」、外付け光学ドライブの取り付け をご覧ください。

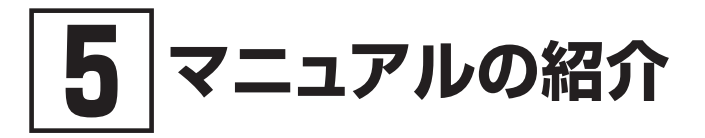

本機に関連するマニュアルを紹介します。マニュアルは、本機に添付されているものと、Webサ イトにアップロードされているものがあります。

### **添付マニュアルについて**

※のついたマニュアルは、標準添付品セットを選択した場合に添付されています。

- ●『安全にお使いいただくために』 本機を安全にお使いいただくための情報を記載しています。使用する前に必ずお読みください。
- ●『はじめにお読みください』※ 本マニュアルです。
- 「再ヤットアップガイド」※ 再セットアップ方法を記載しています。本機のシステムを再セットアップするときにお読みください。
	- Windows 8.1 Pro Update 64ビット用  $<$ 853-811191-009-A $>$
	- Windows® 7 Professional 64ビット with Service Pack 1(SP1) (Windows 8.1 Pro Updateライセンスからのダウングレード)、 またはWindows® 7 Professional 32ビット with Service Pack 1(SP1) (Windows 8.1 Pro Updateライセンスからのダウングレード)用  $\langle 853-811191-010-$ A $>$
	- Windows® 7 Professional 32ビット with Service Pack 1 (SP1) 用  $<$ 853-811191-011-A $>$
- ディスプレイのユーザーズマニュアル 液晶ディスプレイがセットになったモデルの場合はディスプレイに添付されています。ディスプレイ を利用するときに、必ずお読みください。

#### ● アプリケーションのマニュアル

Office Personal 2013、Office Home and Business 2013 または Office Professional 2013を選 択した場合、マニュアルが添付されています。アプリケーションを利用するときにお読みください。

#### ●『保証規定&修理に関するご案内』※

パソコンに関する相談窓口、保証期間と保証規定の詳細内容およびQ&A、有償保守サービス、 お客様登録方法、NECの「ビジネスPC」サイトについて知りたいときにお読みください。

### **Webサイトにアップロードされているマニュアルについて**

#### ● 活用ガイド

本体の各部の名称と機能、内蔵機器の増設方法、システム設定(BIOS設定)について確認したい とき、アプリケーションをインストール/アンインストールするとき、またはトラブルが起きたときに お読みください。

#### ● メンテナンスとアフターケアについて

ハードディスク(またはSSD)のメンテナンスをするとき、他のOSをセットアップする(利用できるOS はモデルによって異なります)とき、トラブルの予防や解決のヒント、本機のアフターケアやサポー ト、本機の譲渡/廃棄について確認したいときにお読みください。

#### **マイチェックリー**

「活用ガイド」、『メンテナンスとアフターケアについて」をご覧いただくためには、インター ネットへの接続が必要です。

### **█『活用ガイド』、『メンテナンスとアフターケアについて』の閲覧 とダウンロード**

『活用ガイド』、『メンテナンスとアフターケアについて』はInternet Explorer 11の「お気に入り」メ ニューにある「電子マニュアルビューア」をクリックし、お使いの機種を選択してご利用ください。 http://121ware.com/e-manual/m/nx/index.htm

- $\mathbf{X}$   $\mathbf{E}$
- ・Internet Explorerで「電子マニュアルビューア」と検索しても上記サイトにアクセ スできます。
	- ・「電子マニュアルビューア」には、HTML形式とPDF形式の2種類の『活用ガイド』お よびPDF形式の『メンテナンスとアフターケアについて』をご用意しています。
	- ・Windowsが起動しなくなったなどのトラブルが発生した場合は、『活用ガイド』、『メ ンテナンスとアフターケアについて』をご覧になれません。必要に応じて『活用ガイ ド』の「トラブル解決Q&A」を印刷しておくと便利です。
	- ・インターネットに接続できない環境でお使いの場合は、ご購入元にご連絡ください。
	- ・添付マニュアルも、「電子マニュアルビューア」でご覧いただけます。

「「5」マニュアルの紹介」は以上です。

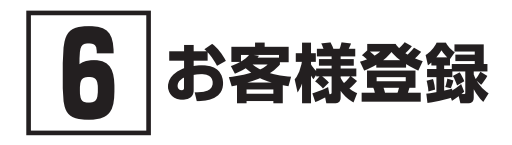

#### マチェックリー

お客様登録はインターネットへの接続が必要です。

本製品のお客様登録はInternet Explorer 11の「お気に入り」メニューにある「購入商品登録」からイ ンターネットによる登録を行ってください(登録料、会費は無料です)。

Mate Jをお使いの場合は、デスクトップにある「購入商品登録」からでも、登録するこ  $\sqrt{|\mathbf{F}|}$ とができます。

「6 お客様登録」は以上です。

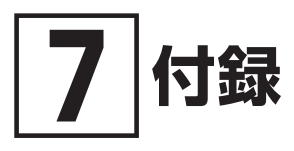

### **仕様一覧**

仕様についての詳細は、電子マニュアルビューアでお使いの機種の「タイプ別仕様詳細」をご覧く ださい。

http://121ware.com/e-manual/m/nx/index.htm

### **█ タイプMC**

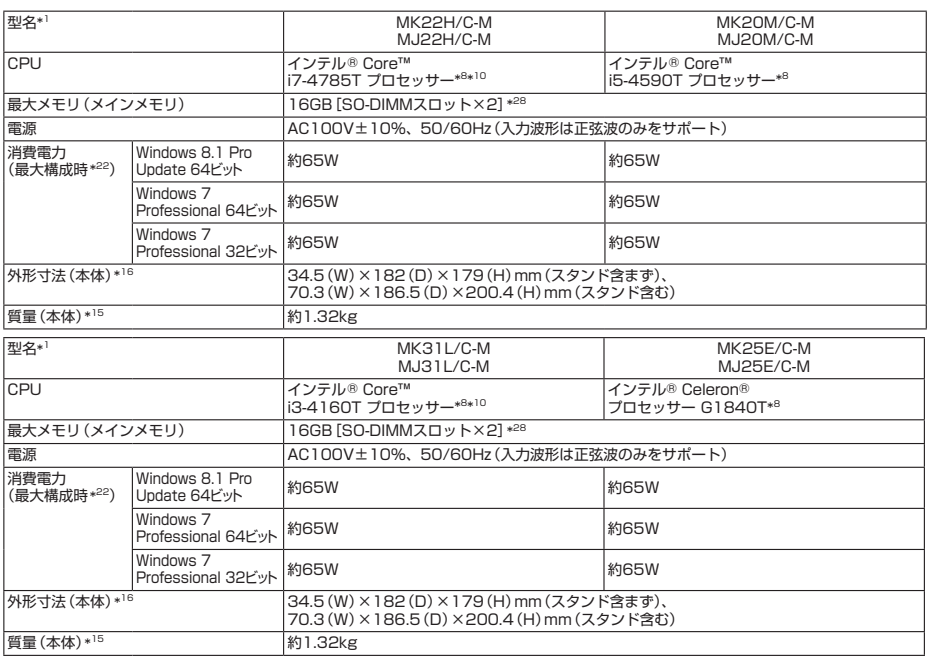

注釈については、下記をご覧ください。

### **█ 注釈**

- 1 : セレクションメニューを選択した構成での型名・型番については、本書の「型番を控える」をご覧ください。
- 8 : 拡張版 Intel SpeedStep® テクノロジーを搭載しています。
- \* 10 : ハイパー・スレッディング・テクノロジーに対応します。
- \* 15 : メモリ8GB、HDD 500GB、光学ドライブなし、無線LANありの構成での質量です(キーボード、マウスの質量は 含みません)。
- \* 16 : 縦置時の足以外の突起物は含みません。
- 22 : 最大構成時の値は、セレクションメニューで選択可能な最大構成(ディスプレイを除く)で算出した値です。
- \* 28 : 32ビット版OSでは、メモリ4GB以上搭載時でもすべての領域を使用することはできません。OSが使用可能な領域 は約3GBとなります。なお、装置構成によってご利用可能なメモリ容量は異なります。

「7 付録」は以上です。

### **ご注意**

- (1) 本マニュアルの内容の一部または全部を無断転載することは禁じられています。
- (2) 本マニュアルの内容に関しては将来予告なしに変更することがあります。
- (3) 本マニュアルの内容については万全を期して作成いたしましたが、万一ご不審な点や誤り、記載もれなど お気付きのことがありましたら、ご購入元、または121コンタクトセンターへご連絡ください。 落丁、乱丁本はお取り替えいたします。
- (4) 当社では、本製品の運用を理由とする損失、逸失利益等の請求につきましては、(3)項にかかわらずいか なる責任も負いかねますので、あらかじめご了承ください。
- (5) 本製品は、医療機器、原子力設備や機器、航空宇宙機器、輸送設備や機器など、人命に関わる設備や機器、 および高度な信頼性を必要とする設備や機器などへの組み込みや制御等の使用は意図されておりません。 これら設備や機器、制御システムなどに本製品を使用され、人身事故、財産損害などが生じても、当社は いかなる責任も負いかねます。
- (6) 海外NECでは、本製品の保守・修理対応をしておりませんので、ご承知ください。
- (7) 本製品の内蔵ハードディスク(またはSSD)にインストールされているOSおよび本製品に添付のDVD-ROM、CD-ROMは、本製品のみでご使用ください。
- (8) ソフトウェアの全部または一部を著作権者の許可なく複製したり、複製物を頒布したりすると、著作権の 侵害となります。
- (9) ハードウェアの保守情報をセーブしています。
- (10)本マニュアルに記載されている内容は、製作時点のものです。お問い合わせ先の窓口、住所、電話番号、ホー ムページの内容やアドレスなどが変更されている場合があります。あらかじめご了承ください。

Microsoft、Windows、Internet Explorer、およびWindowsのロゴは、米国 Microsoft Corporationの米国およ びその他の国における登録商標または商標です。

Windowsの正式名称は、Microsoft Windows Operating Systemです。

インテル、Intel、Celeron、Intel SpeedStep、インテル Coreはアメリカ合衆国およびその他の国におけるインテ ルコーポレーションまたはその子会社の商標または登録商標です。

Corel、PaintShopは、カナダ、米国および/またはその他の国におけるCorel Corporationおよび/またはその子会 社の商標または登録商標です。

その他、本マニュアルに記載されている会社名、商品名は各社の商標、または登録商標です。

はじめにお読みください タイプMC (Windows 8.1 Pro Update 64ビットモデル) (Windows® 7 Professional 64ビット with Service Pack 1(SP1)(Windows 8.1 Pro Update ライセンスからのダウングレード)モデル) (Windows® 7 Professional 32ビット with Service Pack 1(SP1)(Windows 8.1 Pro Update ライセンスからのダウングレード)モデル) (Windows® 7 Professional 32ビット with Service Pack 1(SP1)モデル)

初版 2015年 7月 ©NEC Personal Computers, Ltd. 2015 NECパーソナルコンピュータ株式会社の許可なく複製・改変などを行うことはできません。 853-811191-008-A Printed in Japan

本マニュアルは再生紙を使用しています。

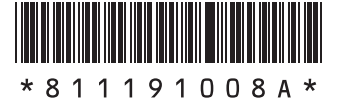